# **PRACUJEME S TEXTOVÝMI SOUBORY A TEXTOVÝM EDITOREM**

**pracovní listy**

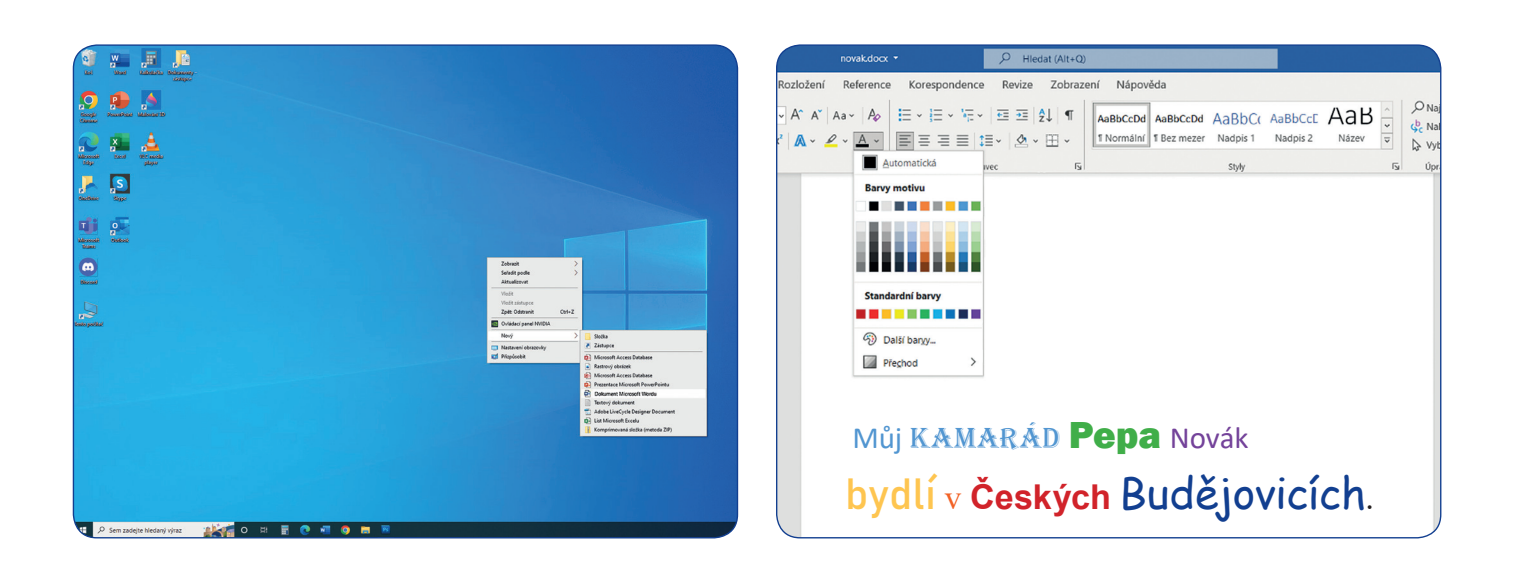

Milé děti,

jsme dvě zvídavé veverky a budeme vás provázet timto učivem. Chcete o nás vědět víc? Představíme se vám.

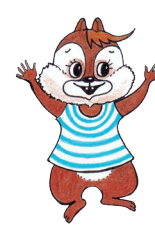

Ahoj, já jsem Šift. Nejraději nosím modro-bíle pruhované tričko, jako mají námořníci. Mám totiž moc rád moře a cestování. Jednou se určitě vypravím někam na dalekou plavbu. Mám také rád počítače a vše, co s nimi souvisí. Nejvíc pracuji s notebookem, který si můžu brát s sebou na cesty. Umím toho už docela hodně, ale stále se učím a zkouším nové věci. Nejraději si o všem povídám se svou kamarádkou Lockou.

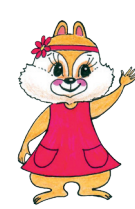

Ahoj, já jsem Locka. Šift je můj nejlepší kamarád. Má jako já moc rád počítače, a tak si dobře rozumíme. Já nejčastěji pracuji na tabletu, který se mi lehce vejde do batůžku. Po ruce mám vždy ale i mobilní telefon, když potřebuji zavolat, poslat zprávu nebo si třeba něco rychle vyhledat. Se Šiftem společně diskutujeme o všem, co právě děláme a co nás zajímá. Oba se stále učíme něco nového – objevujeme, experimentujeme a řešíme různé problémy. Kromě informatiky mám také moc ráda oříšky a vanilkovou zmrzlinu.

Pojďte s námi objevovat tento zatím trochu tajemný svět. Vůbec se toho nebojte, je to zábava. Pojďte zkoušet, experimentovat, tvořit a diskutovat. Pustíme se do práce společně s vámi.

Brzy zjistíte, jak moc je váš život se všemi těmito věcmi propojen. Zjistíte, že je dobré světu kolem sebe rozumět a umět správně využívat to, co nabízí. Tak vzhůru za dobrodružstvím!

Vaši kamarádi Locka a Šift

#### **Vysvětlení používaných symbolů**

- - práce s počítačem

skupinová práce

- ျား<br>ပါ mezipředmětové vztahy
- průřezová témata PT
	- obtížnější úkoly
	- video

#### **OBSAH**

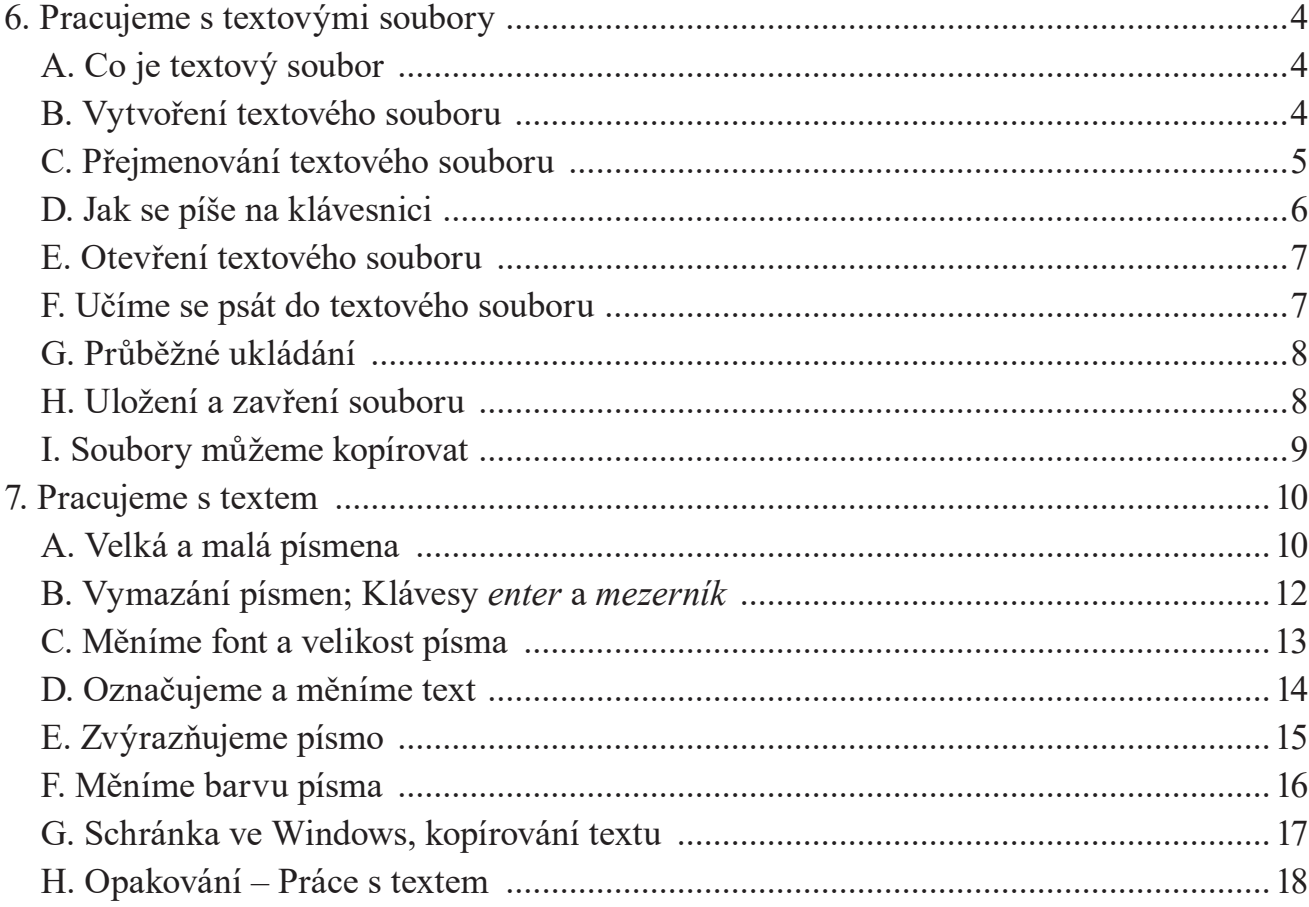

### **6. PRACUJEME S TEXTOVÝMI SOUBORY**

### **A. CO JE TEXTOVÝ SOUBOR**

W

**Textový soubor** slouží **k zapisování písmen**, **číslic** a dalších znaků, slov a vět – **vytváříme text**. Do textového souboru můžeme nejen zapisovat, ale můžeme ho i různě **upravovat**, **kopírovat**  nebo **mazat**. Textový soubor můžeme podle potřeby **přejmenovat**.

**K vytváření** a **úpravě textových souborů** používáme nejčastěji **program** *Microsoft* [maikrosoft] *Word*. Tento program je určený i pro **vkládání obrázků**. Další programy používané pro práci s textem jsou například *WordPad* nebo *LibreOffice Writer*.

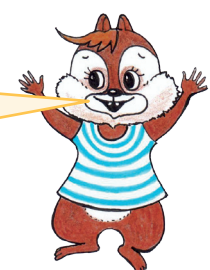

### **B. VYTVOŘENÍ TEXTOVÉHO SOUBORU**

Ukážeme si jednu z možností, jak vytvořit **textový soubor**.

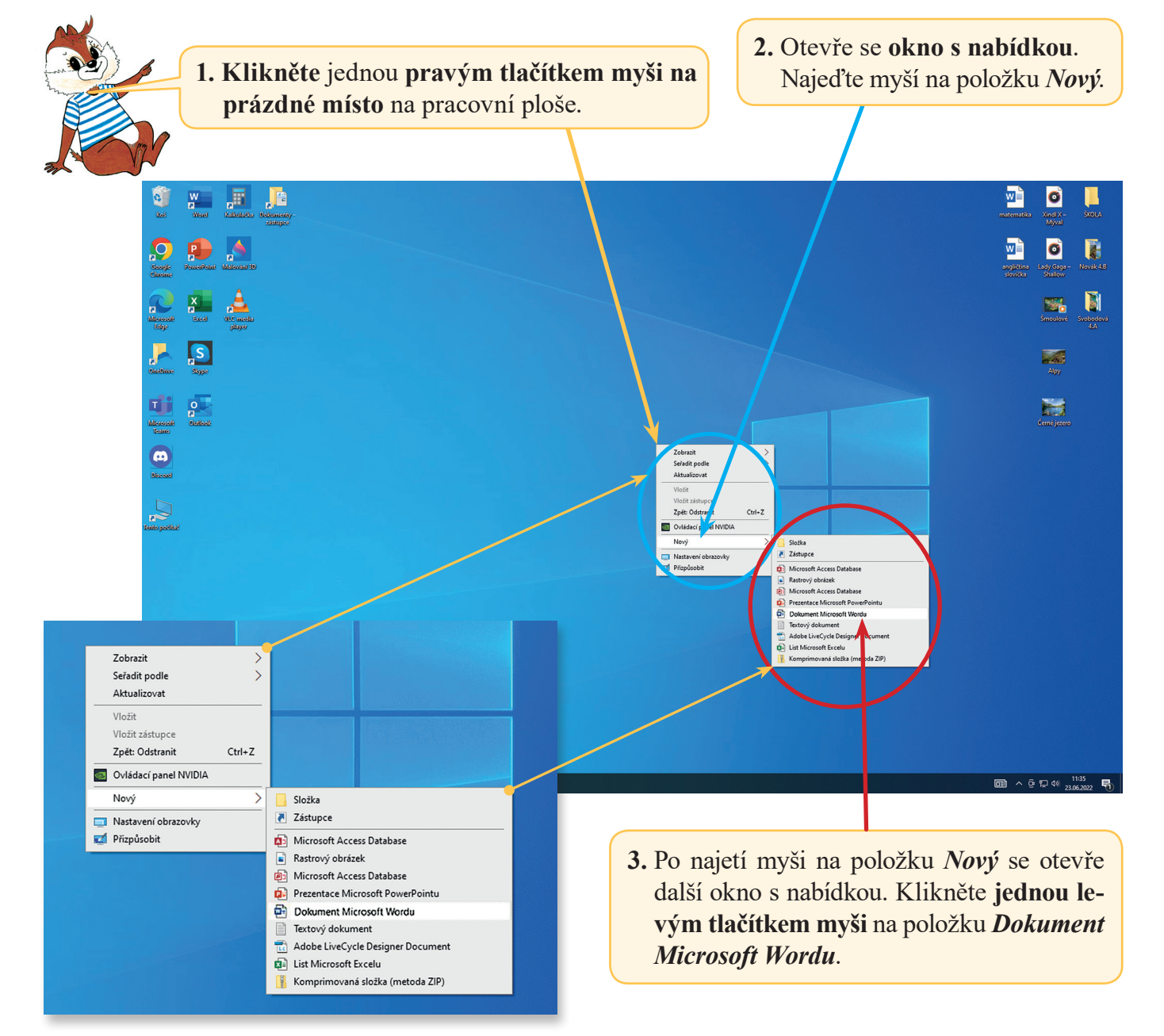

Po kliknutí levým tlačítkem myši na *Dokument Microsoft Wordu* se okna nabídky zavřou a na ploše se objeví **ikona textového souboru** s názvem *Nový Dokument Microsoft Wordu*.

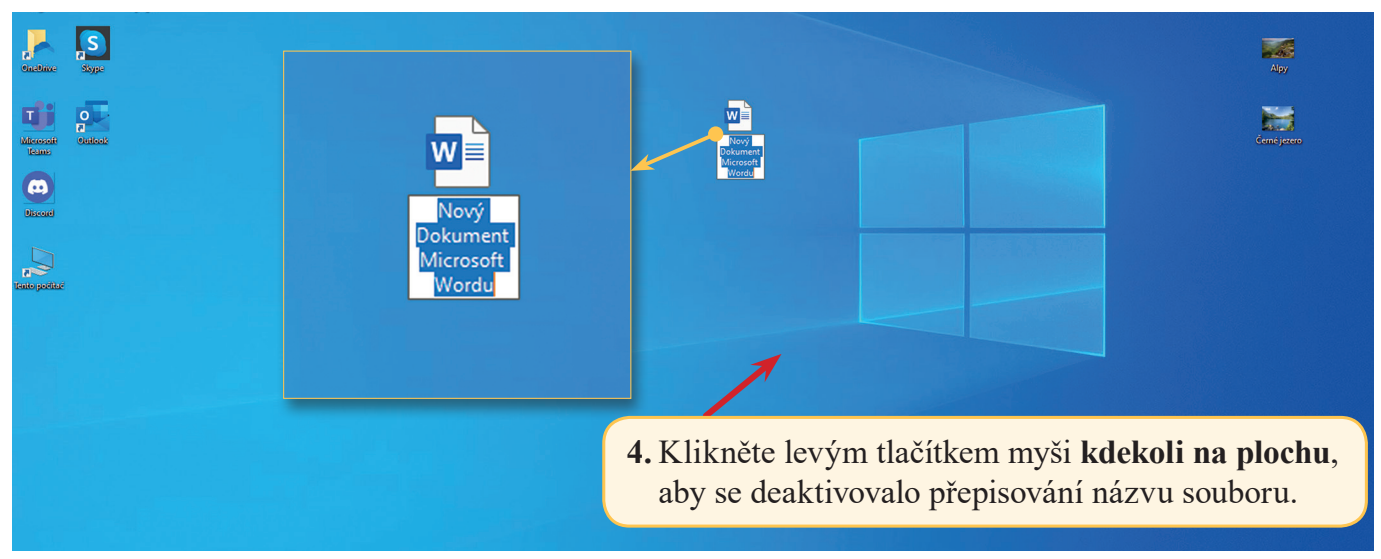

Otevře se nový soubor. Takto vypadá **ikona nového souboru**  na pracovní ploše počítače. Vytvořený soubor je zatím prázdný. Později si řekneme, jak textový soubor otevřít a jak do něj psát (viz s. 7).

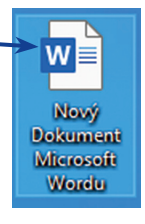

1. Podle návodu výše vytvořte **nový** *textový soubor*.

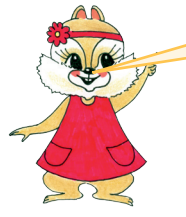

Pokud **nemáte** *Microsoft Word* v počítači, můžete pracovat s jinými programy, které jsou zdarma a pro běžnou práci s textovým dokumentem postačují, například *Apache OpenOffice Writer*, *LibreOffice Writer* nebo *WordPad*.

Takto vypadají **ikony programů** *Apache OpenOffice Writer*, *LibreOffice Writer* a *WordPad*.

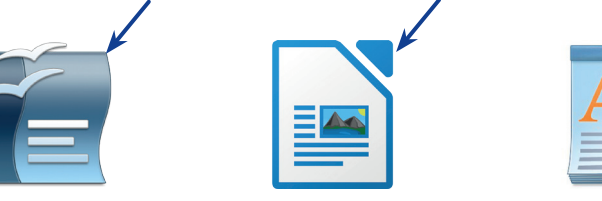

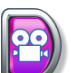

### **C. PŘEJMENOVÁNÍ TEXTOVÉHO SOUBORU**

Abychom se v souborech vyznali, dáváme jim určité **názvy**. Vytvořený soubor s názvem *Nový Dokument Microsoft Wordu* můžeme **pojmenovat** například **svým příjmením**:

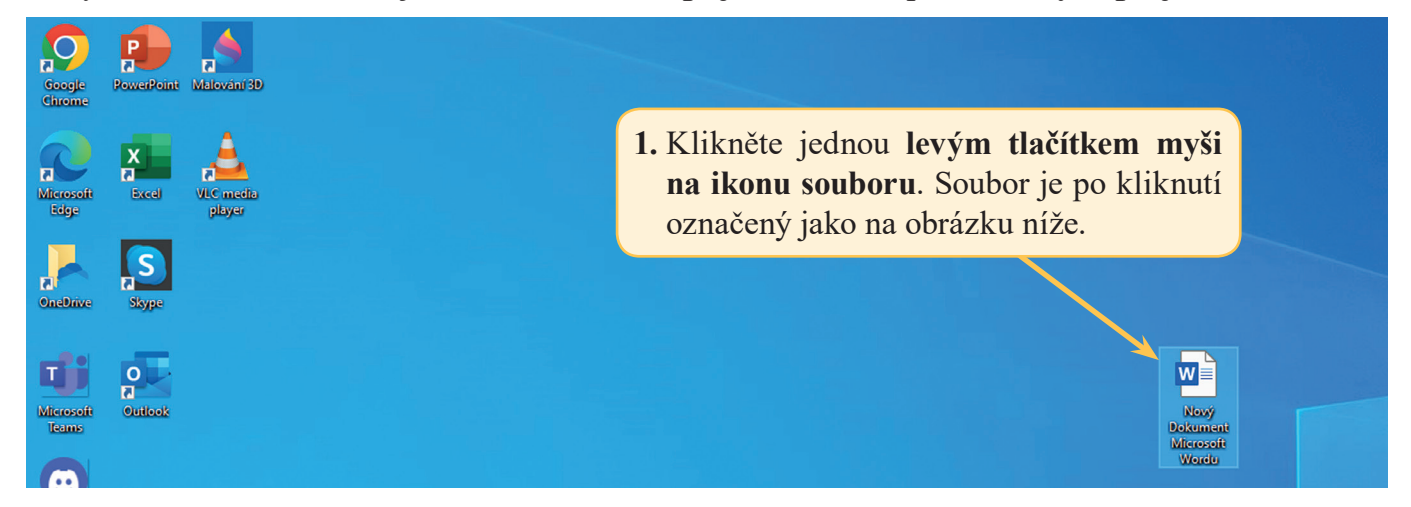

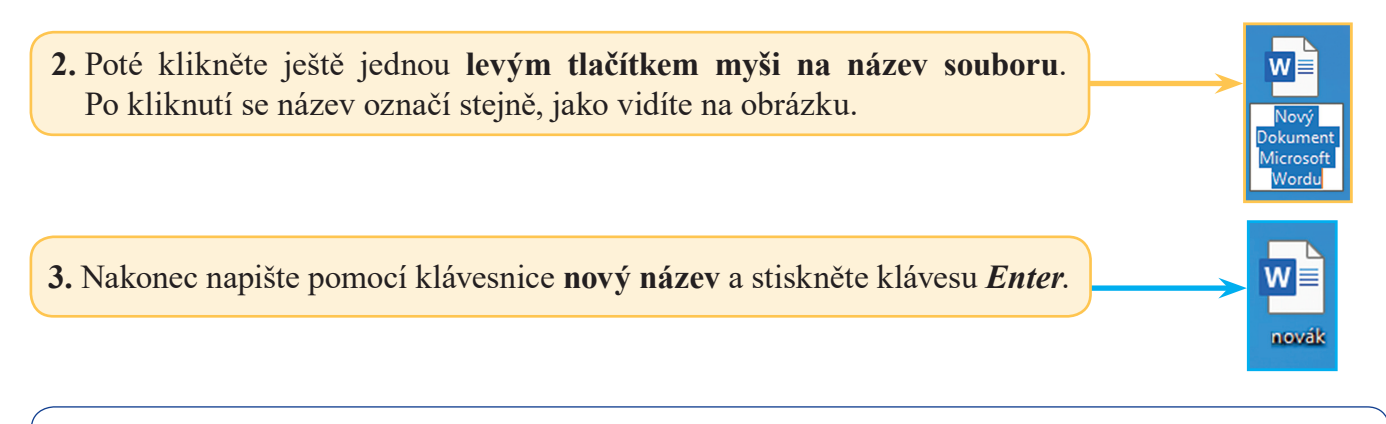

2. Podle návodu pojmenujte textový soubor **svým příjmením**, například *novak* nebo *novakova*.

### **D. JAK SE PÍŠE NA KLÁVESNICI**

Máme už vytvořený textový soubor. Teď chceme **do souboru psát**. Jak na to? To se brzy dozvíte. Nejprve si povíme něco více k **psaní na klávesnici**.

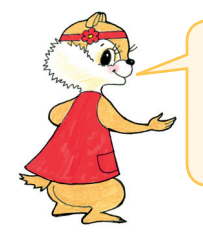

Na klávesnici najdeme nejen písmena a číslice, ale i jiné znaky, například: otazník, vykřičník, závorky, tečku a čárku.

Pro lepší přehled jsme pro vás různé druhy kláves vyznačili barevně.

#### **Základní druhy kláves: Další důležité klávesy:**

- klávesy, které píší **písmena bez háčků** a **čárek**
- klávesy, které píší **písmena s háčky**  nebo **čárkami**, **číslice** a **speciální znaky**

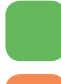

- klávesy, které píší **číslice**
- klávesy, kterými můžeme **smazat napsaný text**

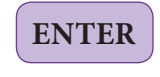

**ENTER** – posune **kurzor na začátek dalšího řádku** 

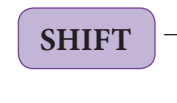

- **SHIFT** umožňuje např. **psaní velkých písmen**, **číslic** či speciálních znaků
- **MEZERNÍK** udělá **mezeru mezi slovy**, jedno stisknutí posune kurzor o jedno místo doprava

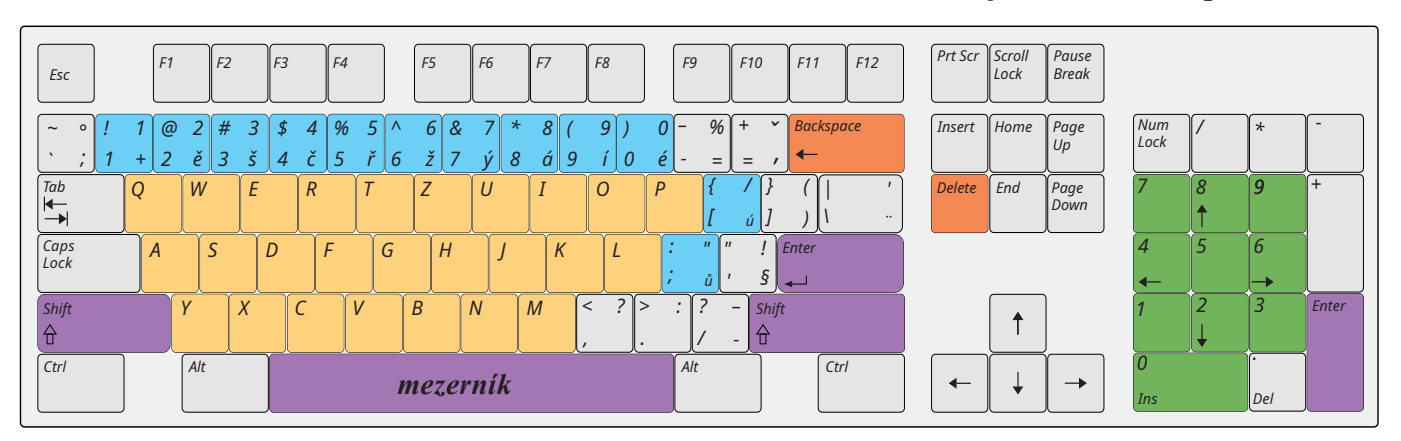

3. Prohlédněte si klávesnici a ukažte si **jednotlivé typy kláves**.

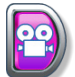

### **E. OTEVŘENÍ TEXTOVÉHO SOUBORU**

Abychom mohli **pracovat s textovým souborem**, musíme ho umět **otevřít**.

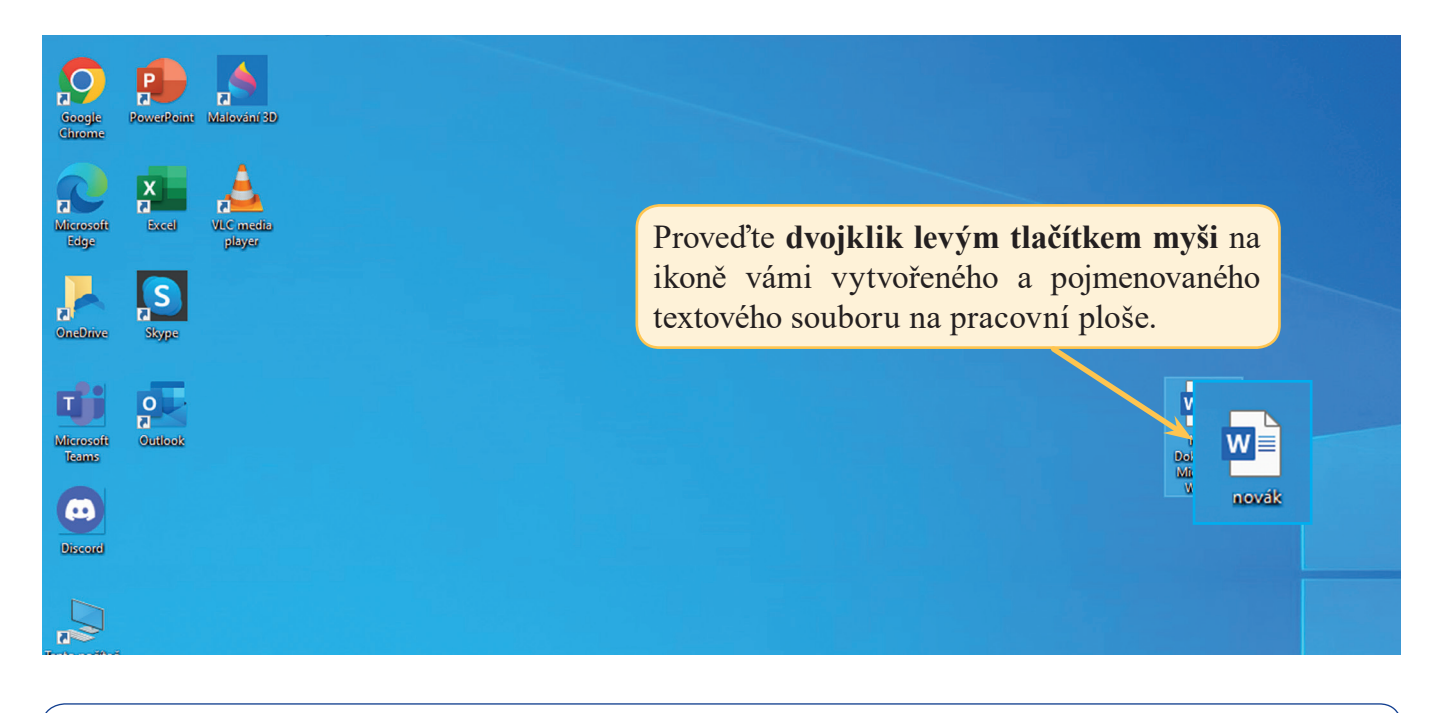

4. Podle návodu výše si otevřete **svůj textový soubor**.

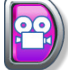

### **F. UČÍME SE PSÁT DO TEXTOVÉHO SOUBORU**

Po otevření textového souboru se otevře **okno s kurzorem**.

**Kurzor** se v textovém souboru zobrazuje jako **blikající svislá čárka**. Když nyní stisknete **na klávesnici** jakékoli **písmeno**, zapíše se **na místo**, kde se nachází **kurzor**.

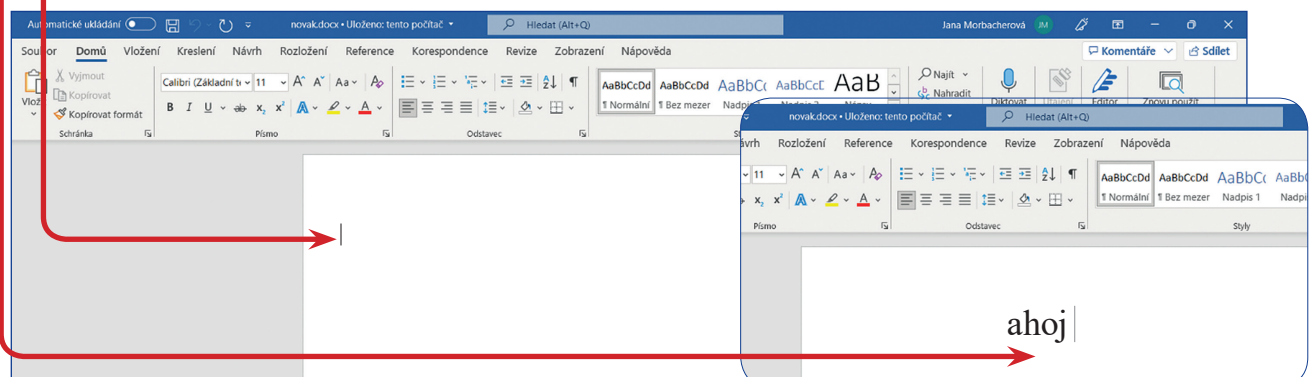

V **horní části okna** je **panel nástrojů**, kde jsou různé **záložky**. Pro nás je důležitá záložka *Domů*. V ní můžeme měnit například **font písma**, **velikost písma**, **barvu písma**, **písmo zvýraznit**  nebo **text podtrhnout** (více na s. 13–15).

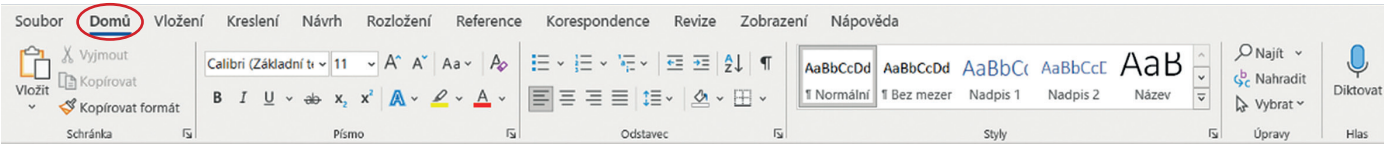

5. Podle návodu výše napište do svého otevřeného souboru: **ahoj mami, posílám pozdrav.**

## **G. PRŮBĚŽNÉ UKLÁDÁNÍ**

**Během práce na počítači** provádíme **průběžně ukládání** všeho, co píšeme.

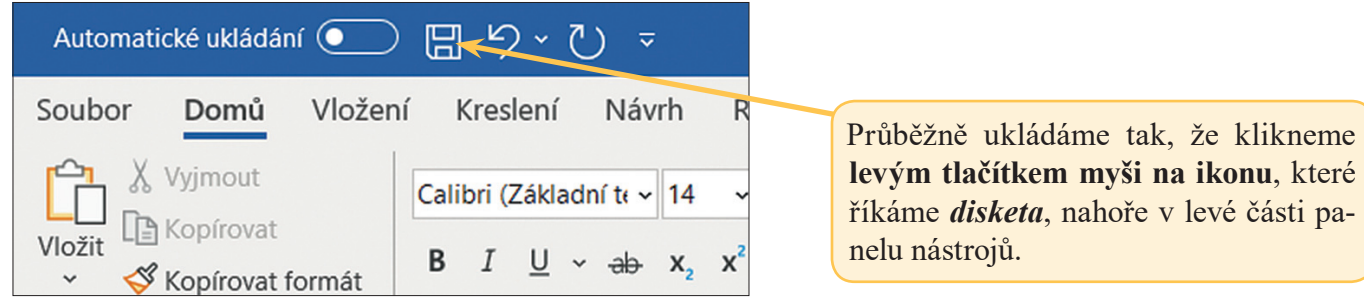

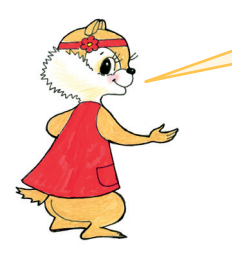

Průběžné ukládání práce je důležité pro případy, kdy dojde například k výpadku elektrické energie a samovolnému vypnutí počítače. Práce, která není průběžně uložena, nám tak může celá zmizet.

### **H. ULOŽENÍ A ZAVŘENÍ SOUBORU**

Už jste do souboru zapsali vše, co jste chtěli? Potom je potřeba **soubor uložit** a **zavřít**.

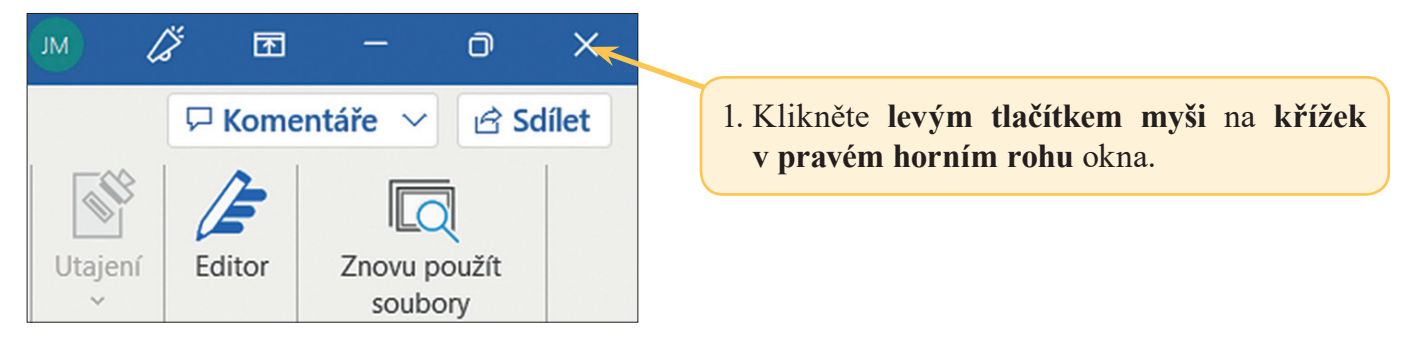

#### **Následný postup:**

- a) Pokud jste **před kliknutím** na křížek **soubor uložili**, **zavře se** sám.
- b) Pokud aktuální **text není uložen**, objeví se **okno s dotazem na uložení** souboru:

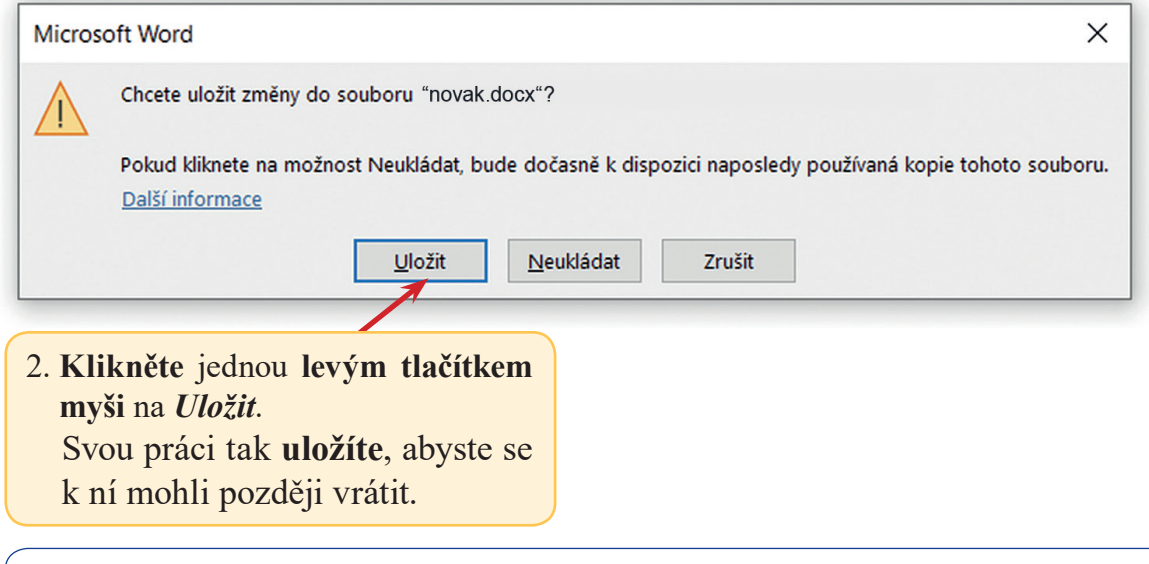

6. Podle návodu výše **uložte** a **zavřete svůj textový soubor**.

### **I. SOUBORY MŮŽEME KOPÍROVAT**

**Kopírování souborů** patří mezi časté činnosti na počítači.

1. Zkuste si společně vysvětlit, co je *kopírování.*

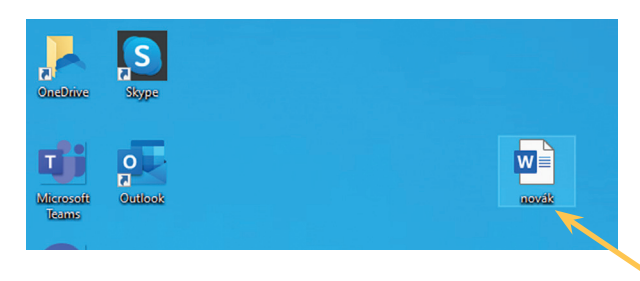

**Kopírovat** znamená **vytvořit přesně stejný soubor** jako ten, který kopírujeme, a **umístit ho na jiné místo v počítači**.

Jak tedy na to?

- **1.** Klikněte jednou **levým tlačítkem myši na ikonu souboru**. Soubor je po kliknutí označený jako na obrázku.
- **2.** Stiskněte a držte klávesu **Ctrl** a stiskněte klávesu **C** (zapisujeme **Ctrl + C**).

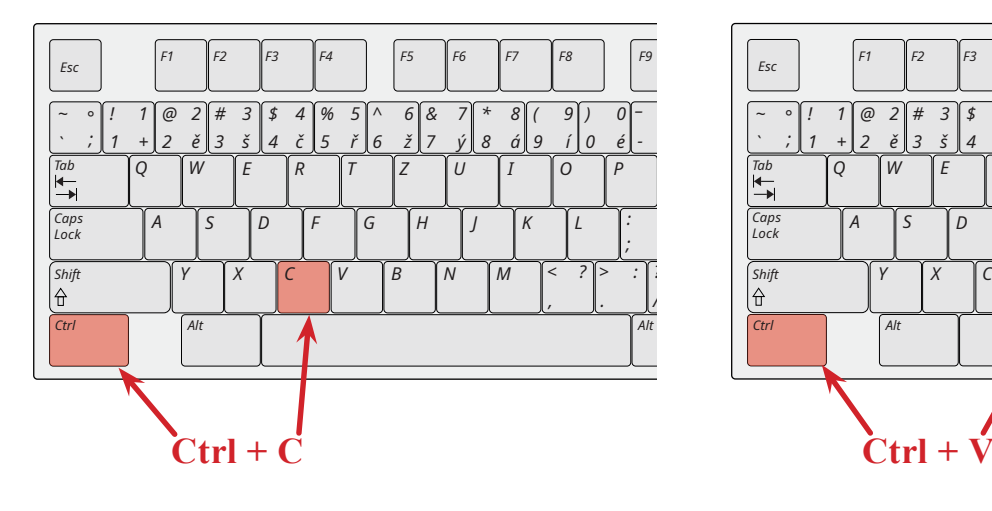

**3.** Stiskněte a držte klávesu **Ctrl** a stiskněte klávesu **V** (zapisujeme **Ctrl + V**).

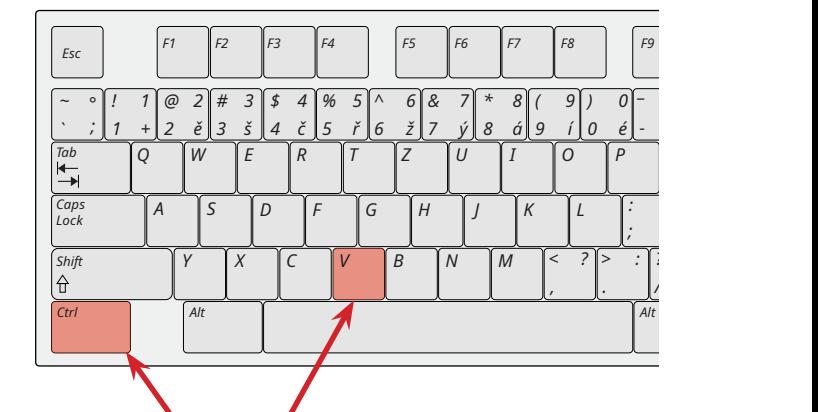

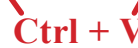

Na pracovní ploše se objeví další **stejný soubor** (kopie původního souboru). Oba soubory mají po zkopírování **stejný obsah** i **název**, jen **kopírovaný soubor** má v názvu vždy navíc slovo *kopie*.

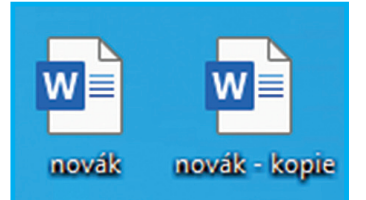

- 2. Vytvořte si na ploše **nový textový soubor** a pojmenujte ho *plasty*.
	- a) Soubor otevřete a vepište do něj 5 libovolných věcí, které se třídí do kontejneru na plasty.
	- b) Soubor uložte a zavřete.

PT

- c) Soubor zkopírujte, kopii souboru přejmenujte na *papir*.
- d) Otevřete soubor *papir* a připište do něj ještě další 3 věci, které se třídí do kontejneru na papír.
- e) Soubor **uložte** a **zavřete**.
- f) Třídíte doma odpad? Povídejte si se spolužáky.

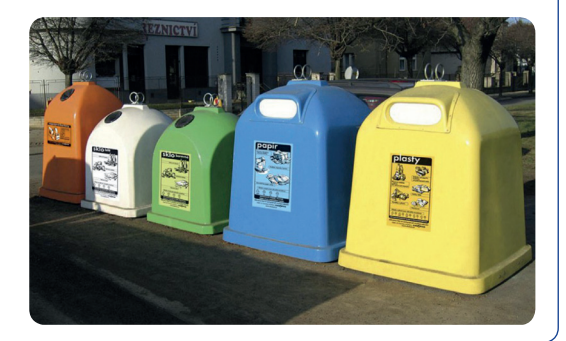

## **A. VELKÁ A MALÁ PÍSMENA 7. PRACUJEME S TEXTEM**

1. Zopakujte si z hodin českého jazyka, v jakých případech píšeme velká počáteční písmena. Řekněte, s jakým počátečním písmenem napíšete své jméno, adresu, název svého kraje, našeho státu.

Určitě jste zjistili, že **při úhozu na klávesy s písmeny** se píší pouze **malá písmena**, i když na klávese je uvedeno písmeno velké. Když chceme **napsat velké písmeno**, musíme na to jinak. Lze to udělat **dvěma způsoby**: 1. pomocí klávesy *Shift*, 2. pomocí klávesy *Caps Lock* [kaps lok]:

### **1. Velká písmena pomocí klávesy** *Shift* [šift]

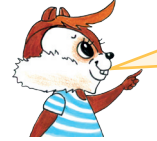

**AT** ಀೣೢಁಀ

> Naučím vás první možnost. Využijeme totiž klávesu, která Naučím vás první možnost. Využijeme totiž klávesu, která **Andra** se jmenuje stejně jako já – **Shift** Ukažte si ji na klávesnici.

**Velké písmeno** napíšeme tak, že **stiskneme a držíme** klávesu *Shift* (někdy označena šipkou) a stiskneme **klávesu s písmenem**, které chceme psát velké.

Např. **velké písmeno D** napíšeme tak, že stiskneme **klávesy** *Shift + D*:

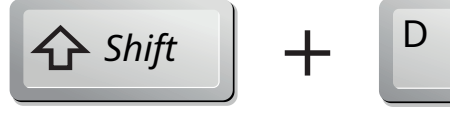

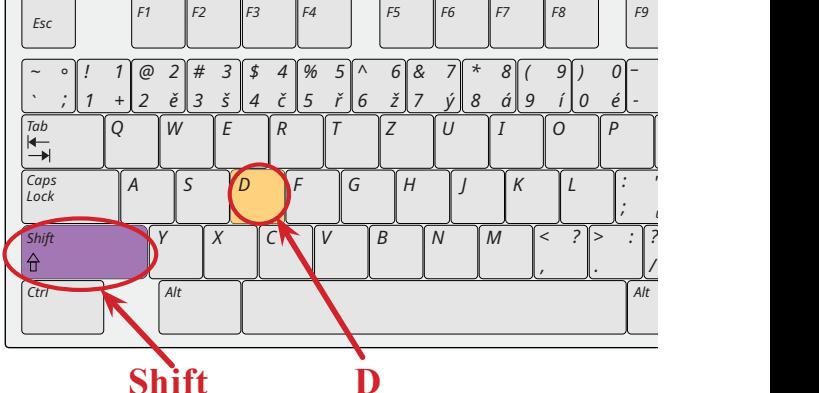

A jak napíšeme **velké písmeno s háčkem**? Takové písmeno se musí napsat nadvakrát. Ukážu vám, jak napíšeme písmeno **Š**, kterým začíná moje jméno.

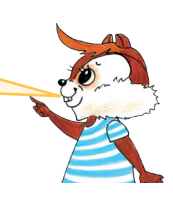

#### **Jak napíšeme písmeno Š**

- **1. Nejprve** musíme napsat **háček**. Stiskneme a držíme klávesu *Shift* a poté stiskneme klávesu, kde je vyznačen **háček**. (Nic zatím není vidět, písmeno s háčkem se objeví až po 2. kroku).
- **2.** Stále držíme *Shift* a stiskneme **klávesu S** napsali jsme **Š**.

*Celý postup je tedy tento:*  $\Delta$  Shift  $\| + \| \cdot \|_+^* \| + \|_+^S \| = \tilde{\mathbf{S}}$  $\tilde{a}$  s  $+$   $\tilde{a}$  $=$  , *Prt Scr Scroll Lock Pause Break F1 F2 F3 F4 F5 F6 F7 F8 F9 F10 F11 F12 Esc \_ %*  $Inser$ *\* - Num / Lock <sup>+</sup> ˇ ~ ! 1 @ 2 # 3 \$ 4 % & 5 6 7 8 9 ) 0 ^ \* ( Backspace Page ° 7 0 Up , ; - ` 1 + 2 ě 3 š 4 č ř ž ý á í é 5 6 8 9 = = Q { / } ( Page 7 8 9 + Tab W E R T Z U I O P | Delete End Down ú ] ) \ ¨ Caps Lock : ! 4 5 6 A S D F G H J K L " " Enter ; §ů Enter Y X C V B N M < ? > : ? – 1 2 3 Shift Shift*  $\uparrow$ l A  $\theta$ *, . / - . Ctrl Ctrl 0 Alt Alt Ins Del*

2. Vyzkoušejte si postupně psaní velkých písmen s háčkem: **Š**, **Č**, **Ř**, **Ž**, **Ň**. Můžete zkusit i celá slova, která těmito písmeny začínají, například: **Šárka**, **Čenda**, **Říčany**, **Žaneta**, **Ňuf**.

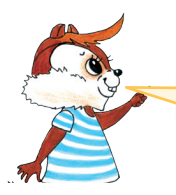

Ještě si ukážeme, jak napíšeme **velké písmeno s čárkou**.

#### **Jak napíšeme písmeno Ú**

- **1. Nejprve** musíme napsat **čárku**: stiskneme klávesu, kde je **čárka**. Je to klávesa, kde je zároveň i háček. (Písmeno se objeví až po 2. kroku.)
- **2.** Stiskneme a držíme klávesu *Shift* a stiskneme **klávesu U** napsali jsme **Ú**.

*Celý postup je tedy tento:* 

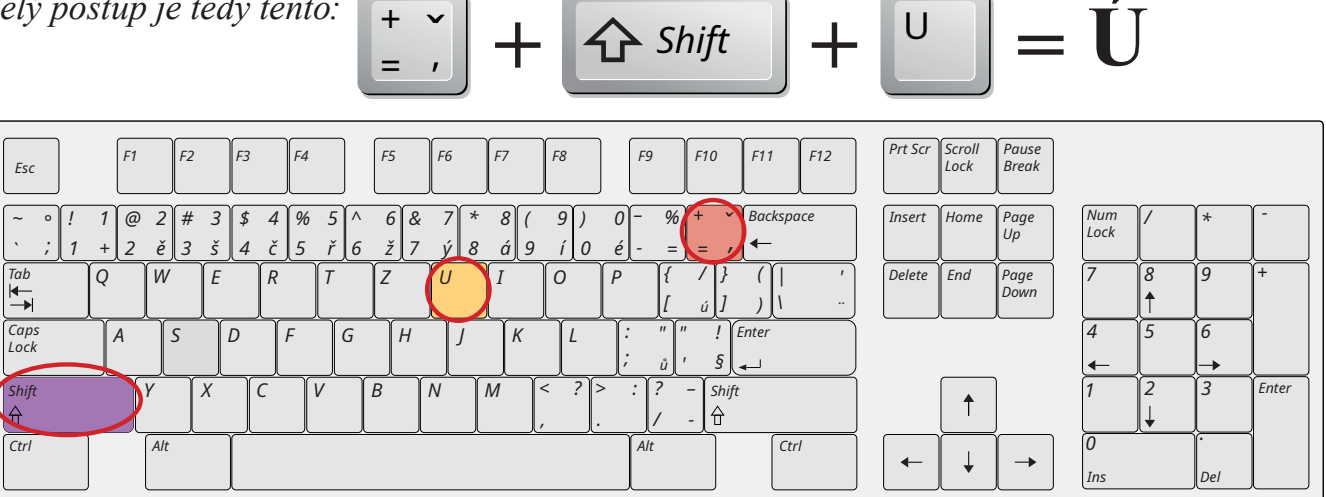

3. Vyzkoušejte si postupně psaní velkých písmen s čárkou: **Ú**, **Á**, **Í**, **Ó**, **É**. Můžete zkusit i celá slova, která těmito písmeny začínají, nebo napište celé slovo velkými písmeny, například: **Úpa**, **Ája**, **HALÓ**, **NÉÉÉ**, **Ólá**.

#### **2. Velká písmena pomocí klávesy** *Caps Lock* [kaps lok]

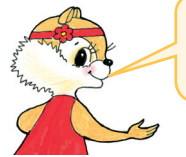

Druhou možnost psaní velkých písmen vám vysvětlím já. Klávesa, která je k tomu potřeba, totiž ukrývá moje jméno. Je to klávesa *Caps Lock*.

Najděte vlevo na klávesnici **klávesu** s názvem *Caps Lock* [kaps lok], **stiskněte** ji a **pusťte**. Nyní bude **klávesnice** psát **všechna písmena velká**. Napište své **křestní jméno**.

Nyní **stiskněte znovu** klávesu *Caps Lock* a pusťte – klávesa tak přestane být aktivní a píší se opět písmena malá.

*Vyzkoušejte si to – napište znovu svoje křestní jméno*.

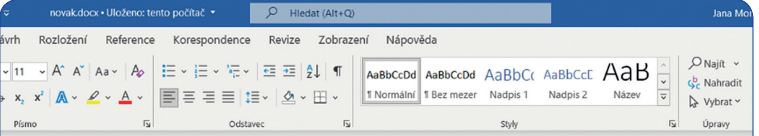

Klávesy *Caps Lock* a *Shift* nám pomohou psát VELKÁ PÍSMENA.

S klávesou *Caps Lock* můžete psát velkým písmem i jednotlivá písmena, nejen celá slova. Pokud chcete střídat velká a malá písmena, musíte klávesu *Caps Lock*  opakovaně zapínat a vypínat. *Vyzkoušejte si to.*

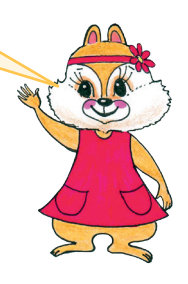

### **B. VYMAZÁNÍ PÍSMEN; KLÁVESY** *ENTER* **A** *MEZERNÍK*

#### **1. Vymazání písmena nebo více písmen**

Nyní si vysvětlíme, co dělat, když **napíšete něco špatně** nebo chcete **část textu změnit**.

**Napsaný text** stačí jednoduše **vymazat**. Můžete použít **2 způsoby**:

1. Písmeno smažeme **stisknutím klávesy** *Backspace* [bekspeis]. (Někdy je označena šipkou vlevo.) **Kurzor** v takovém případě stojí vždy **za písmenem**, které chceme smazat:

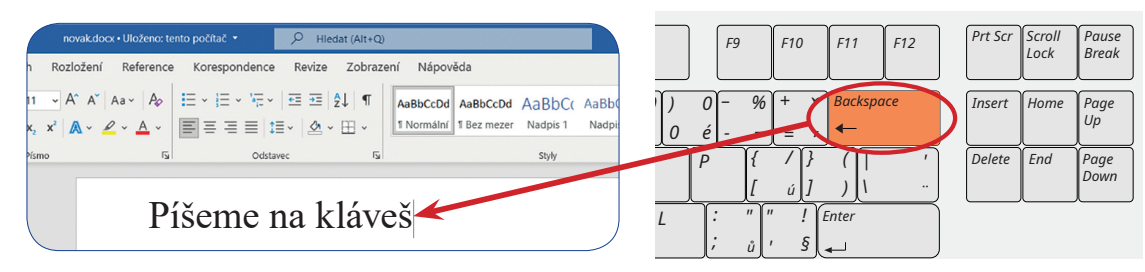

*Ctrl Ins* Pokud chcete smazat více písmen, stiskněte klávesu víckrát (podle počtu písmen): *, . / - < ? > Y X C V B N M* 2. Vraťte se **kurzorem před písmeno**, které chcete **smazat**, a stiskněte klávesu *Delete* [dilít].

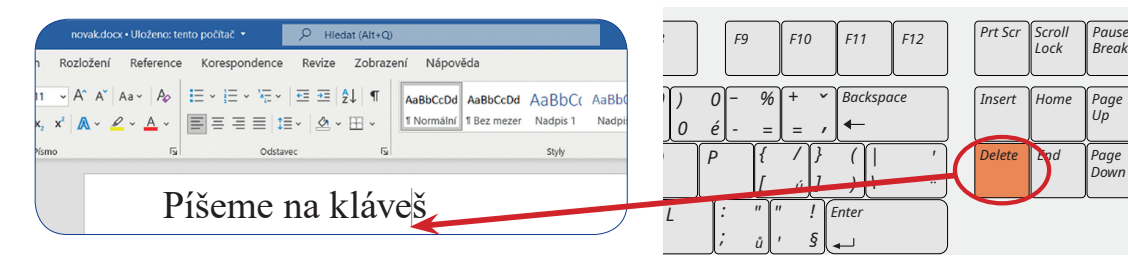

#### **2. Klávesy** *Enter* **a** *mezerník*

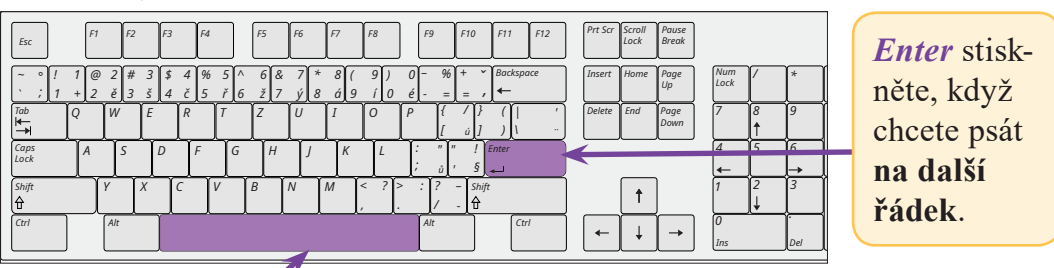

Stisknutím *mezerníku* posunete kurzor o jedno místo doprava a uděláte tak **mezeru mezi slovy**.

4. Napište na klávesnici **něco o sobě**. Nezapomeňte! Mezi slovy uděláte **mezery** pomocí klávesy *mezerník*. Když chcete psát na **další řádek**, stiskněte klávesu *Enter*.

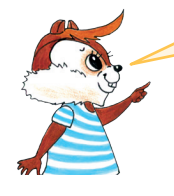

Jako příklad vám ukážu, co jsem napsal o sobě já.

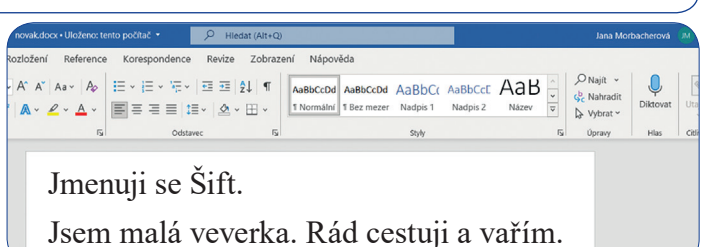

#### **3. Krok zpět**

Už umíme vymazat a opravit část textu. Někdy se však chceme **vrátit v textu o krok** nebo **o více kroků zpět** a získat tak **dřívější podobu textu**. To nám umožní **šipka** zvaná *krok zpět*.

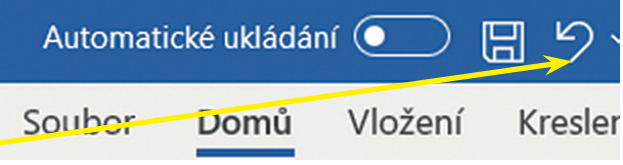

5. Vyzkoušejte si to. Klikněte na **šipku**, která vrátí váš soubor "o krok zpět". Sledujte, co se stalo.

### **C. MĚNÍME FONT A VELIKOST PÍSMA**

#### **velikost písma**

V textovém souboru můžete **v panelu nástrojů** měnit vzhled písma – **font písma**. Můžeme také měnit **velikost písma**.

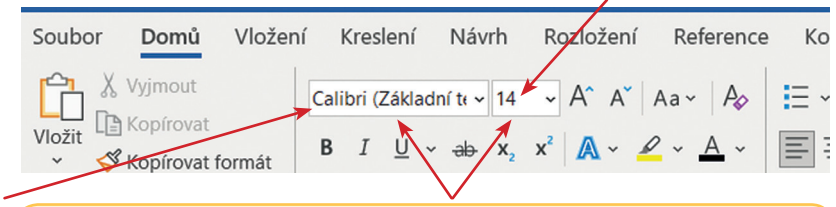

**font písma**

**1.** Klikněte jednou levým tlačítkem myši na šipku  $\cdot$ , otevře se **nabídka fontů**.

1. Měníme font písma<br> **Rolováním** pomocí kolečka myši nebo stisknutím šipky<br> **Rolováním** pomocí kolečka myši nebo stisknutím šipky **nahoru** (dolů) si můžete prohlédnout a měnit **fonty** a **velikost písma**. (Fonty jsou v nabídce řazeny podle abecedy).

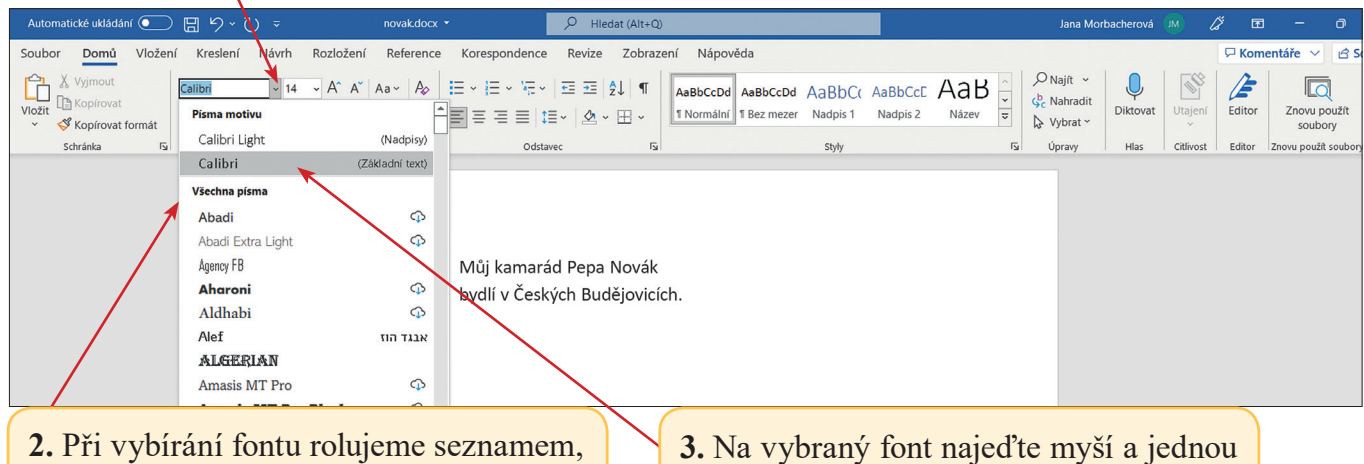

kde je každý zastoupen ukázkou.

**3.** Na vybraný font najeďte myší a jednou klikněte levým tlačítkem myši.

#### **2. Měníme velikost písma**

Obdobným způsobem můžeme měnit **velikost písma**:

**1.** Klikněte jednou levým tlačítkem myši na šipku  $|^{14} \times$  otevře se **nabídka velikostí písma**.

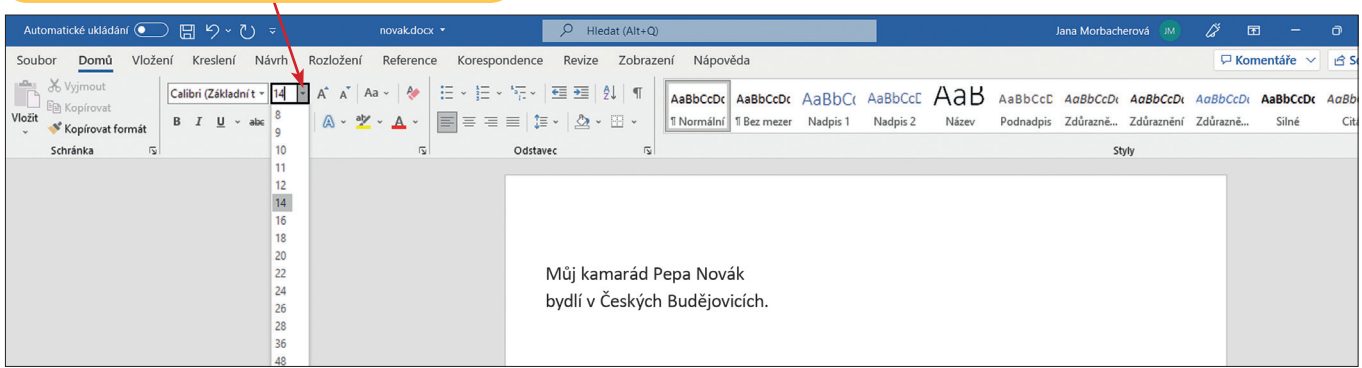

**2.** Objeví se **nabídka velikostí písma**. Na požadovanou velikost **najeďte myší** a jednou klikněte levým tlačítkem myši.

Také jsem si zkusil změnit velikost a font písma. Podívejte se, co jsem napsal. Zkusíte to také? **Měňte velikost** i **font písma**.

### Můj KAMARÁD Pepa Novák bydlí v **Českých** Budějovicích.

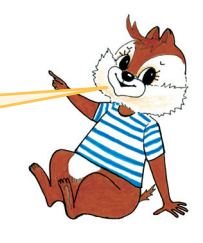

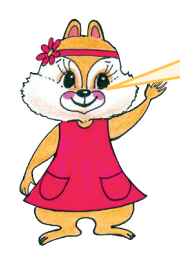

Víte, že je více možností, jak úkol splnit? Šift postupoval tak, že si vždy nejprve vybral font i velikost písma a potom napsal dané slovo. Věta tak vznikala postupně. Jde to ale i jinak. Já jsem si nejprve napsala celou větu jedním fontem a jednou velikostí a upravovala jsem až napsaný text. Ukážu vám, jak se to dělá.

### **D. OZNAČUJEME A MĚNÍME TEXT**

Pokud chceme **měnit vzhled textu** až **po** jeho **napsání**, můžeme to udělat tímto způsobem:

**1. Táhnutím myši označíme část textu, kterou následně upravíme**. Jak se to dělá? **Najedeme** pomocí myši **kurzorem před slovo**, které chceme upravit: **kurzor**

Můj |kamarád Pepa Novák bydlí v Českých Budějovicích.

**2. Stiskneme levé tlačítko myši**, **držíme ho** stisknuté **a táhneme s myší** po řádku směrem doprava **přes slovo**, které chceme měnit – **slovo se podbarví**. Po označení tlačítko pustíme.

Můj kamarád| Pepa Novák bydlí v Českých Budějovicích.

**3. Vybereme** v nabídce **font písma –** font označeného slova se změní (např. z *Times New Roman* na *Arial*). Poté vybereme **velikost písma –** velikost označeného slova se změní (např. z 18 na 16).

Můj kamarád| Pepa Novák bydlí v Českých Budějovicích.

### **4. Takto postupujeme slovo za slovem.** Můj kamarád Pepa Novák bydlí v **Českých** Budějovicích.

Pomocí **označení textu** můžeme **měnit** vše – jen jednotlivá **písmena**, **slabiky** nebo celé **odstavce**, případně i **celý text**. Záleží jen na tom, jakou část textu označíme.

**1.** a) Vyzkoušejte si označování textu. Nejprve si napište tuto větu fontem **Times New Roman** a velikostí písma **14**: Žijeme v České republice a naše hlavní město se nazývá Praha. b) Ve větě opakovaně označujte slova, měňte jejich fonty a velikost písma. Větu si můžete napsat i několikrát nebo si vymýšlejte svoje vlastní věty. **2.** a) Napište fontem **Calibri** a velikostí písma **16** větu: Můj kamarád Toník má doma pejska Tlapku. b) Označte celou větu a font písma změňte na **Comic Sans MS**. Označte postupně **jméno chlapce** a **psa** a změňte velikost písma u těchto slov na **18**. U ostatních slov nastavte velikost písma **14**. **3.** a) Vyzkoušejte si označování jednotlivých písmen. Nejprve napište fontem **Arial** a velikostí písma **12** větu: Odpoledne půjdu s babičkou a dědečkem do cukrárny na zmrzlinu. b) Označte postupně každé první písmeno ve slovech a nastavte velikost písma na **16**.

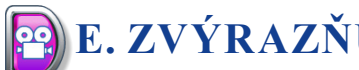

### **E. ZVÝRAZŇUJEME PÍSMO**

**V panelu nástrojů** lze najít i další možnosti – volby – jak **měnit** a **upravovat vzhled textu**. Text můžeme mít například **tučný**, psaný *kurzívou* (skloněné písmo) nebo podtržený.

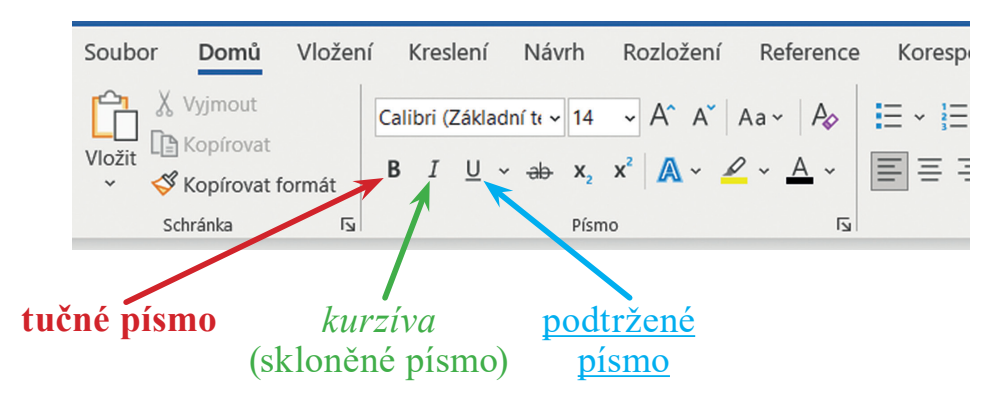

**Tučné písmo** využíváme v případech, kdy chceme zvýraznit **důležitou část věty**.

*Kurzíva* se používá zejména **pro zvýraznění odborných** a **cizích slov** v textu.

Podtrženým písmem můžeme v textu **zvýraznit slovo** nebo spojení slov, které **nechceme tučněním nadřazovat** okolnímu textu.

Nyní si vysvětlíme, **jak postupovat** – existují vždy **2 způsoby**:

- **1. Tučný text**
- a) **označíme text** a v panelu nástrojů myší **klikneme na B**
- b) použitím klávesnice **označíme text** a potom **stiskneme** a **držíme klávesu Ctrl** a stiskneme **B**

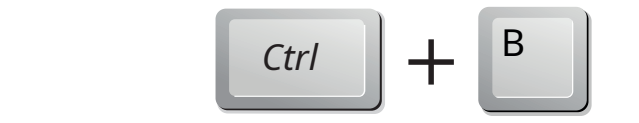

#### **2.** *Kurzíva*

- a) **označíme text** a v panelu nástrojů myší **klikneme na** *I*
- b) použitím klávesnice **označíme text** a poté **stiskneme** a **držíme klávesu Ctrl** a stiskneme **I**

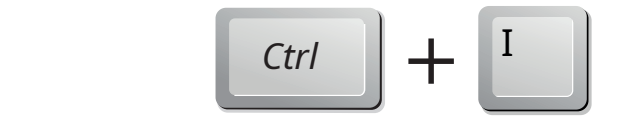

#### **3.** Podtržený text

- a) **označíme text** a v panelu nástrojů myší **klikneme na** U
- b) použitím klávesnice **označíme text** a poté **stiskneme** a **držíme klávesu Ctrl** a stiskneme **U**

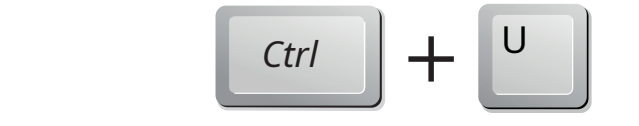

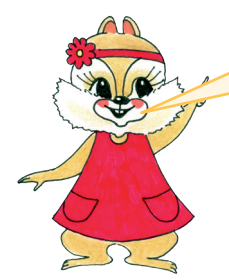

Tímto způsobem můžeme různě kombinovat styl písma – můžeme tak mít malá i velká písmena zároveň tučná, podtržená nebo psaná kurzívou. Používání těchto stylů nám pomůže lépe se vyznat v textu.

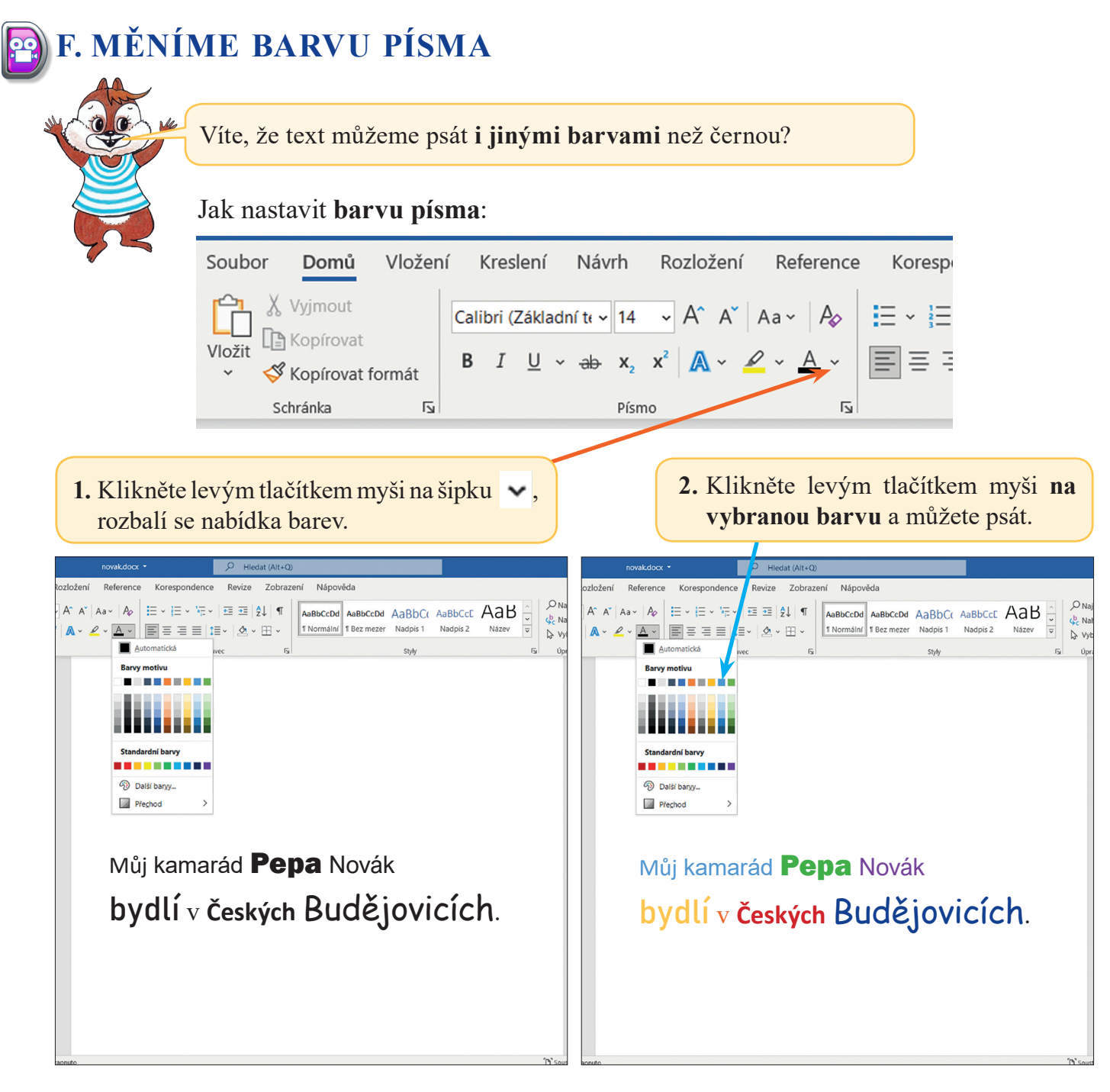

Barvu můžete **změnit** i **u** již **napsaného textu**, **stejně jako** jste měnili **font** nebo **velikost písma**. Nejprve **označte slovo** nebo **část textu** a pak **změňte barvu**.

1. Vytvořte **nový textový soubor**, pojmenujte ho *předměty* a soubor otevřete.

- a) Do souboru si napište názvy svých vyučovacích předmětů.
- b) Svůj nejoblíbenější vyučovací předmět zvýrazněte **tučně**.
- c) Vyučovací předmět, který máte nejčastěji, označte *kurzívou*.
- d) Podtržením označte vyučovací předměty, které máte ve středu.
- e) Soubor uložte a zavřete.

2. Vytvořte **nový textový soubor**, pojmenujte ho *ovoce* a soubor otevřete.

- a) Zapište do souboru pod sebe alespoň **5 druhů ovoce**. Každý druh ovoce napište jiným fontem, jinou velikostí a barvou, jakou dané ovoce obvykle má, když je zralé.
- b) Svoji práci uložte a soubor *ovoce* zavřete.

### **G. SCHRÁNKA VE WINDOWS, KOPÍROVÁNÍ TEXTU**

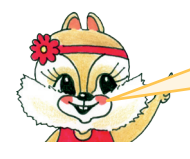

Milé děti, při práci s textem budete potřebovat občas přenést část textu, obrázek, nebo celý soubor na jiné místo. Říkáme, že kopírujeme.

**K přenesení textu**, **obrázku** a **dalších dat** používáme **ve** *Windows* **schránku**, která umožní **uchovat data** a **zkopírovat je** na jiné místo téhož souboru nebo i do jiného souboru.

**Schránka ve** *Windows* funguje stejně jako poštovní schránka, jen do ní neukládáme dopisy. **Ukládáme** do ní **text**, **obrázky** nebo i **celé soubory**.

Už jste nesli dopis do poštovní schránky? Pomocí obrázků popište, jak poštovní schránka funguje.

**Jak zkopírovat (vložit) text do schránky**

**1. Označte text**, který chcete kopírovat.

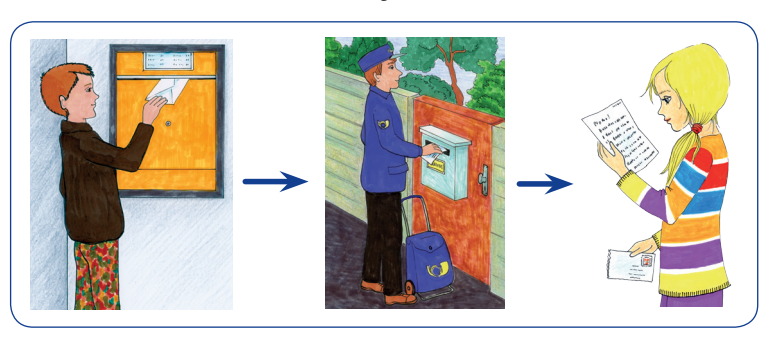

Název

Styly

☆ Vybrat >

Únravy

Hlar

 $\overline{N}$ 

novakdocx · Uloženo: tento počítač · Jana Morbacherová lení Návrh Rozložení Reference Korespondence Revize Zobrazení Nápověda  $\sqrt{a}$   $\sim$   $|A_{\triangleright}|$   $\equiv$   $\sim$   $\equiv$   $\sim$   $|E_{\triangleright}|$   $\equiv$   $\equiv$   $|A_{\perp}|$   $\parallel$   $\parallel$   $\parallel$   $A$  abbccod AaBbCc AaBbCc  $A$ aBbCc  $\parallel$  $D$  Naift  $\sim$  $\Omega$  $74$ kladní tr $\sqrt{11}$  $- A^A A$  $\zeta_c^b$  Nahradit Diktovat 1 Normální 1 Bez mezer Nadpis 1  $U \times ah \times$  $A \cdot \blacksquare \equiv \equiv \equiv \pm \cdot 2 \cdot \boxplus \cdot$ Nadpis 2 Název ☆ Vybrat >  $\overline{N}$ tales Můj kamarád Pepa Novák bydlí v Českých Budějovicích. **2.** Stiskněte a držte klávesu *CTRL* a stiskněte C: *Ctrl* **+** C Tímto se označený text "vloží do schránky" – místa v paměti počítače.  $7<sub>1</sub>$ novak docy • Uloženo: tento počítač ·  $\overline{\circ}$  $Hledat (Alt+O)$ Jana Morbacherová Návrh Rozložení Reference Korespondence Revize Zobrazení Nápověda  $D$  Naift  $\sim$ c<sub>b</sub> Nahradit  $\underline{\mathsf{U}} \ \vee \ \not\Rightarrow \ \mathsf{x}_2 \ \ \mathsf{x}' \ \big| \ \bigwedge \limits^{\bullet} \mathsf{V} \ \ \bigwedge^{\bullet} \ \vee \ \ \bigwedge^{\bullet} \ \vee \ \ \big| \ \overline{\mathsf{I}^{\bullet}} \ \overline{\mathsf{I}^{\bullet}} \ \overline{\mathsf{I}} \ \overline{\mathsf{I}} \ \overline{\mathsf{I}} \ \overline{\mathsf{I}} \ \overline{\mathsf{I}} \ \overline{\mathsf{I}} \ \overline{\mathsf{I}} \ \vee \ \big| \ \underbrace{\mathsf{J} \ \vee \ \overline{\mathsf{II}} \ \vee$ Diktovat

Můj kamarád Pepa Novák bydlí v Českých Budějovicích.

Můj kamarád

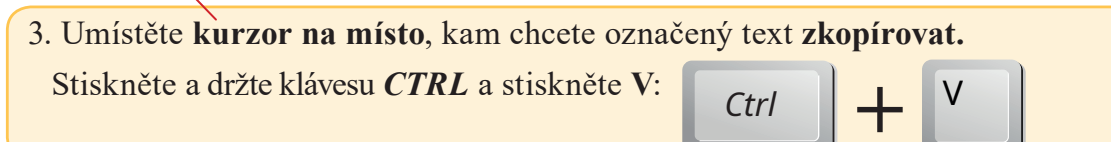

**Písmo** 

1. Vytvořte **nový textový soubor** a pojmenujte ho *oběd*.

Odstaven

2. Otevřete soubor *oběd* a zapište, co jste měli včera k obědu.

*Například:* bramborová polévka, špagety s kuřecím masem, rajčatovou omáčkou a sýrem

- 3. Označte celý text a **zkopírujte ho** pomocí kláves *CTRL* **+ C**.
- 4. Stiskněte *Enter* a vložte text pomocí kláves *CTRL* **+ V** na zvolené místo.
- 5. Soubor **uložte** a **zavřete**.

### **H. OPAKOVÁNÍ – PRÁCE S TEXTEM**

Otevřete si program *Microsoft Word* nebo jiný textový editor a plňte úkoly.

#### **ER ÚKOL 1:**

a) Vytvořte **textový soubor**, pojmenujte ho *zvířata* a otevřete ho. Opište uvedené druhy zvířat ze vzoru a pomocí velikosti písma je rozlište podle velikosti jako ve vzoru. Pak **kopírováním textu**  seřaďte názvy zvířat **od nejmenšího po největší**.

### *Vzor:* kočka, slon, kůň, prase, myš

b) Vytvořte **nový textový dokument**, pojmenujte ho *ovoce* a otevřete ho. Napište několik **druhů ovoce**. Pomocí **velikosti písma** je rozlište **podle velikosti**.

#### **ÚKOL 2:**

- a) Vytvořte **textový soubor**, pojmenujte ho *adresa* a otevřete ho. Zvolte **velikost písma 12**, **font Times New Roman**. Napište celou svou adresu (jméno, příjmení, ulice, číslo domu, PSČ, obec).
- b) **Překopírujte adresu** ještě jednou.
- c) V překopírované adrese změňte **velikost písma** na **18**. **Podtrhnět**e zde své **křestní jméno** i **příjmení**. **Změňte barvu** písma **PSČ** na **červenou**.

### **ÚKOL 3:**

a) Přečtěte si uvedený text. Potom si věty společně řekněte, jak mají jít správně za sebou.

Nasnídám se a jdu do školy.

Vyčistím si zuby, umyju se a učešu.

Večer se dívám na televizi nebo si čtu.

Zvoní budík a já vstávám z postele.

Po vyučování dojdu domů a napíšu si úkoly.

- b) Vytvořte **textový soubor**, pojmenujte ho *režimDne* a otevřete ho. Nastavte font **Calibri**, velikost písma **12** a **věty napište** seřazené **ve správném pořadí**.
- c) Celý text označte a **zkopírujte**.
- d) Změňte **typ písma** u zkopírovaného textu **na kurzívu** a **barvu** písma na **modrou**.

### **ÚKOL 4:**

**France** a) Přečtěte si uvedený text.

#### **Příprava bramborové kaše**

Brambory rozmixujte.

Nachystejte si brambory, máslo a mléko.

Vařte brambory ve vodě, až jsou měkké.

Kaši osolte a promíchejte.

Brambory oloupejte.

Dejte brambory do hrnce s vodou.

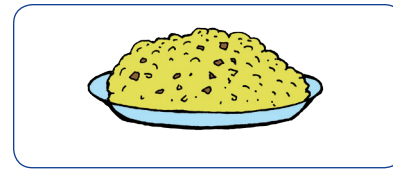

- b) Vytvořte **textový soubor**, pojmenujte ho *kaše*  a otevřete ho.
- c) Nastavte font **Arial**, nastavte velikost písma na **14** a opište **nadpis**.
- d) Změňte velikost písma na **12** a **opište text** postupu přípravy bramborové kaše.
- e) Jednotlivé kroky postupu se zamíchaly. Seřaďte **kroky postupu do správného pořadí**  pomocí **kopírování textu**.
- f) Celý text označte a znovu **zkopírujte**.
- g) U zkopírovaného textu změňte **barvu** písma na **zelenou**.
- h) Soubor **uložte** a **zavřete**.

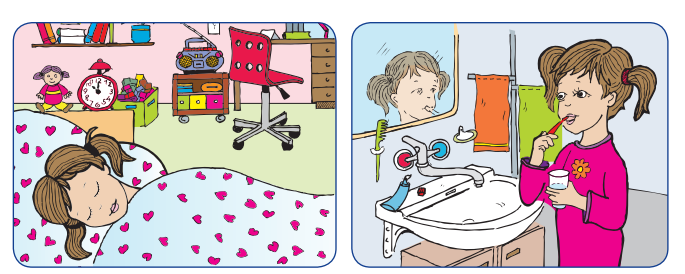